# **IF YOU** *DO NOT* **ALREADY RECEIVE EMAILS FROM US (newsletters, announcements, etc.), USE THESE INSTRUCTIONS!**

## **STEP 1 – CLICK ON THE LINK TO CREATE AND ACCOUNT**

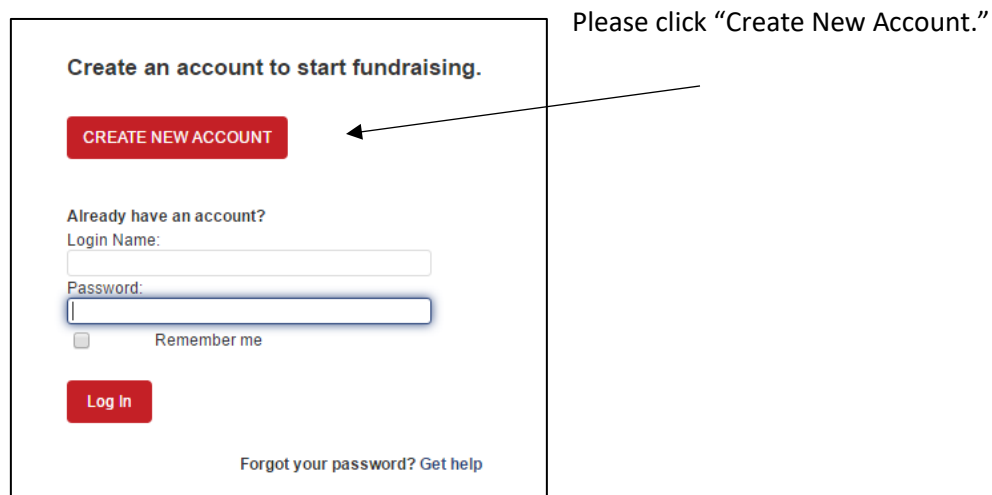

It will take you to this screen.

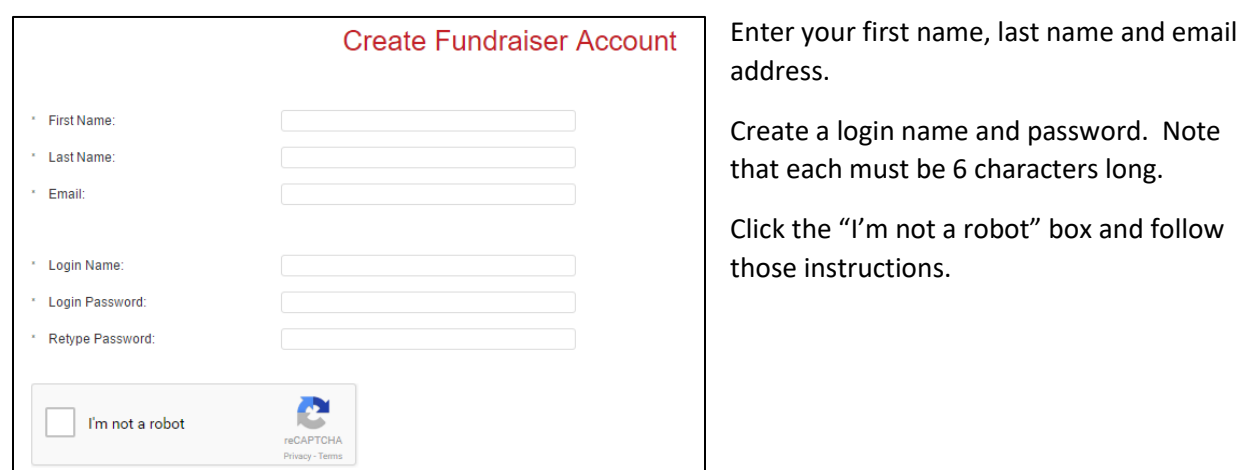

After you submit your information, the next screen will give you a login link.

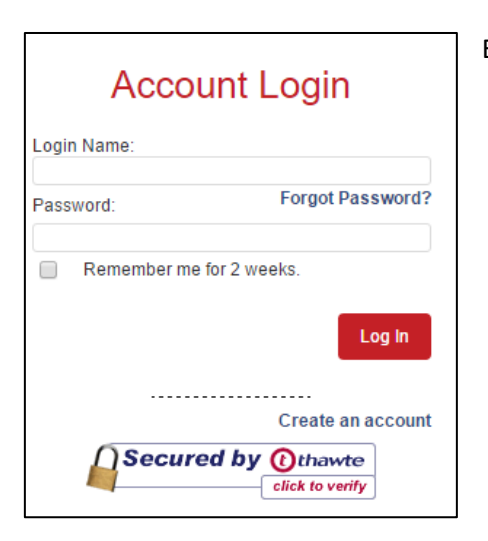

Enter your new login name and password.

## **STEP 2 – WELCOME TO AUTISM YORK**

After logging in, it will take you to our donation, email and event Home Page. From this screen, you can update your contact information, make donations, register for events, and create and manage your Fundraising Team.

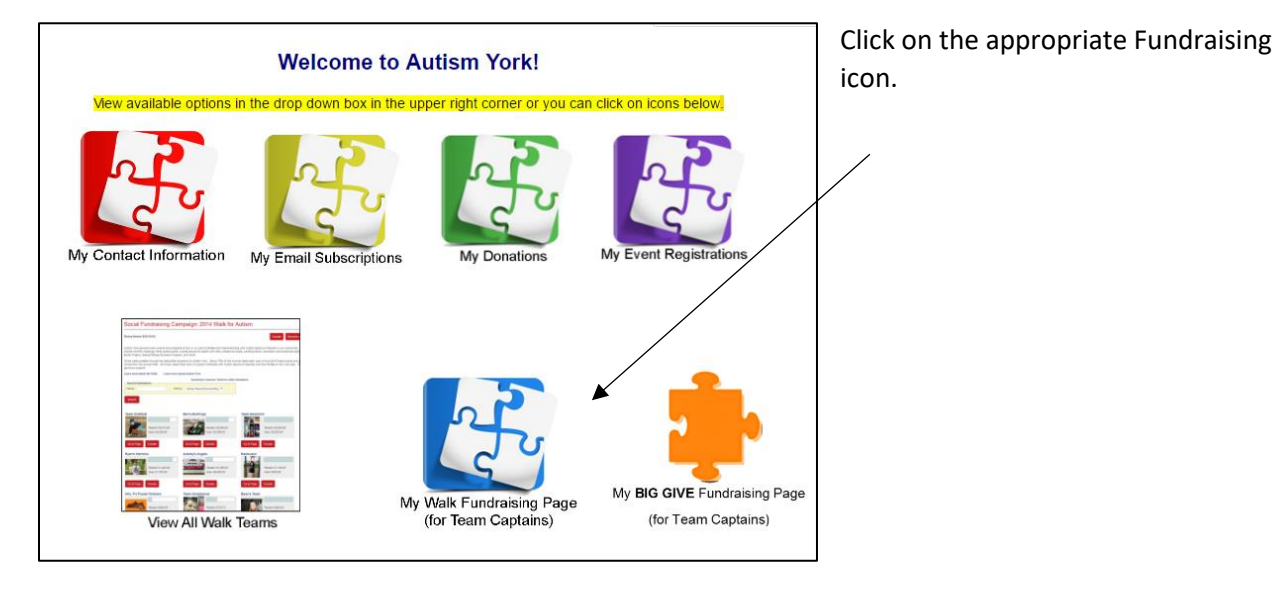

For example, clicking on the "My Walk Fundraising Page (for Team Captains)" will take you here, where you will choose "2023 Walk for Autism" from the drop down menu. Then click "Create Page.

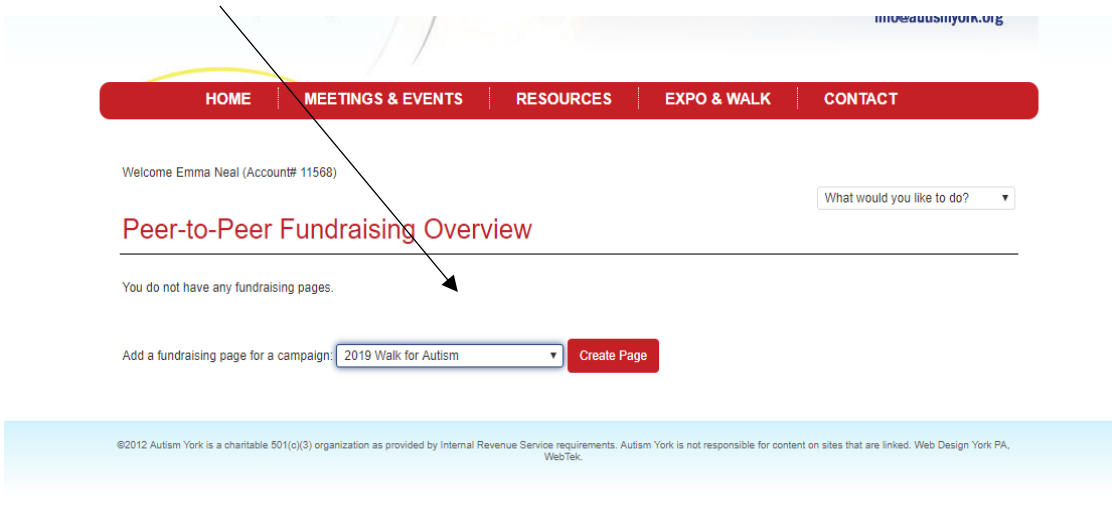

#### **STEP 3 – SET UP YOUR TEAM PAGE**

This is what the top of your screen will look like. There is nothing to do here. It simply will show your progress from now until the event.

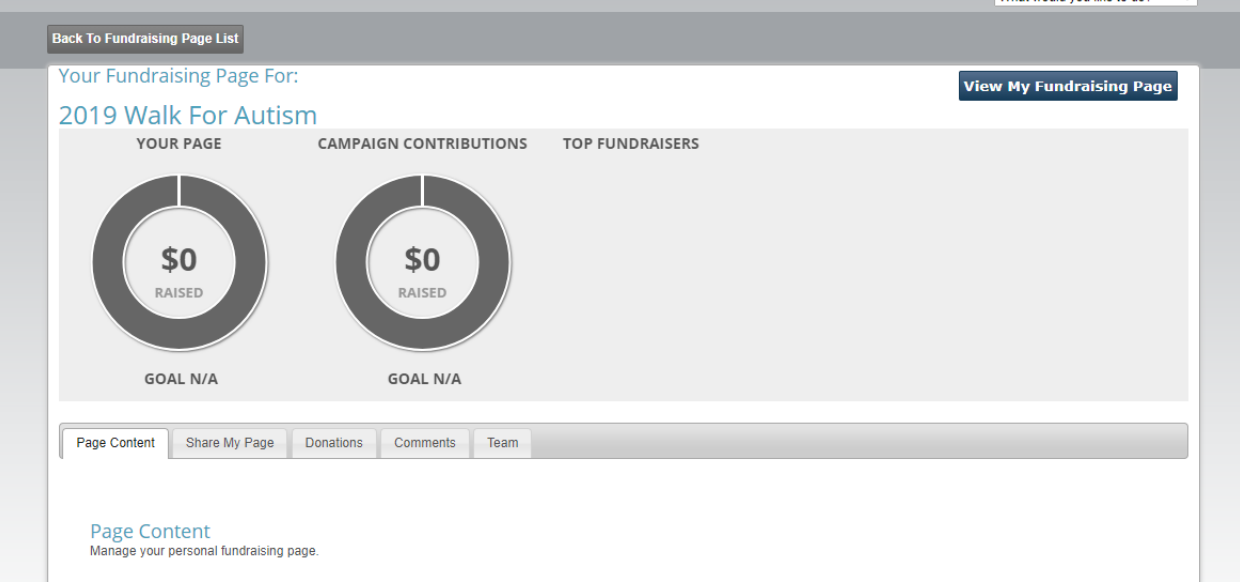

Scroll down the page, and the "Page Content" tab is where you will enter information for your Team Page.

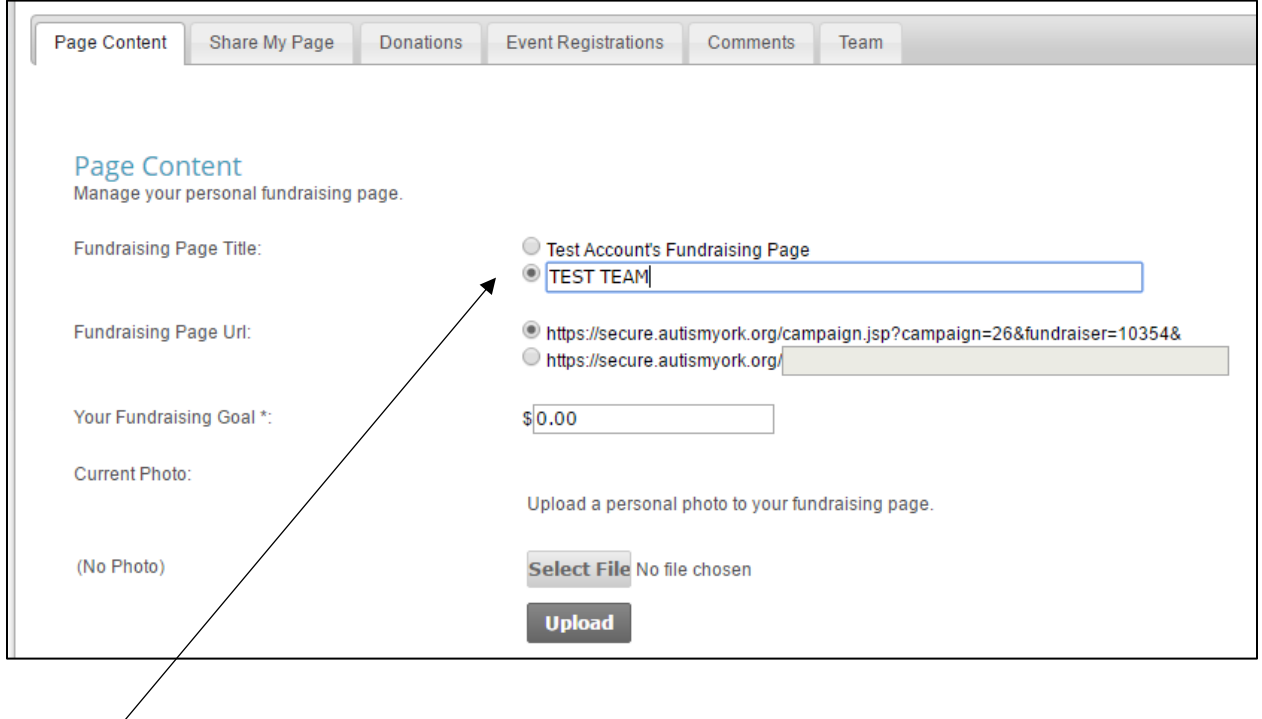

#### **The "Fundraising Page Title" is your TEAM NAME.**

*When creating a Team Name: we highly recommend that you DO NOT use a team name that is similar to one that already exists, as this makes it more difficult to match up donations received to the correct Team.* Try to use a name that will make it easy for family, friends and friends of friends to recognize. We don't want your donations going to the wrong team!

Select a fundraising goal.

Upload a photo for your Team Page. **NOTE**: photos must be a "gif" or "jpg" file to upload.

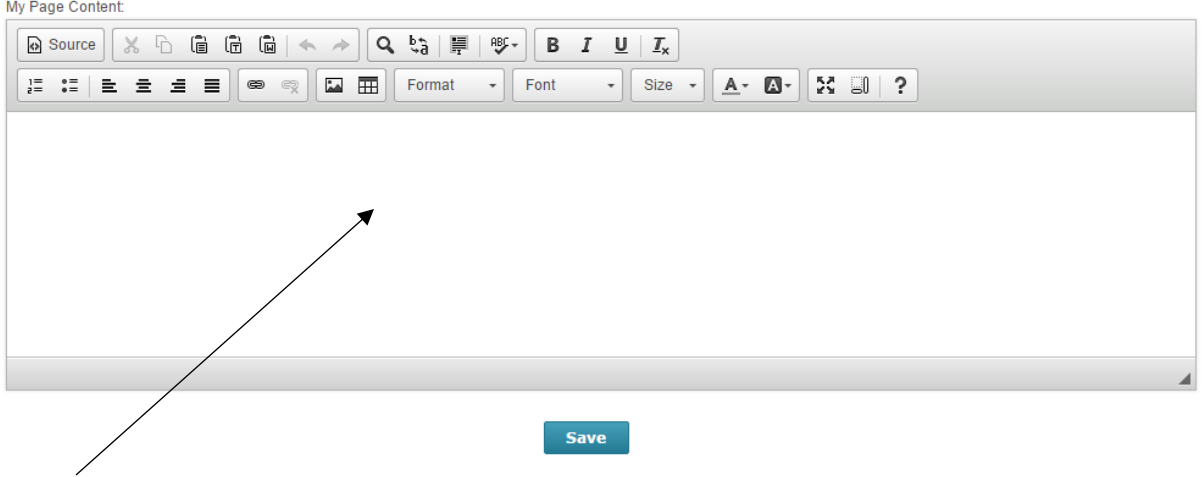

This part of the screen is where you can enter the text for your Team Page. You can share a consensed version of your story and why you raise money for Autism York. You can also use this space to highlight any special fundraising efforts you are doings.

Press '**Save**" once you are finished.

The "Share My Page" Tab displays the links to use when sharing your Team Page via email, Facebook, etc.

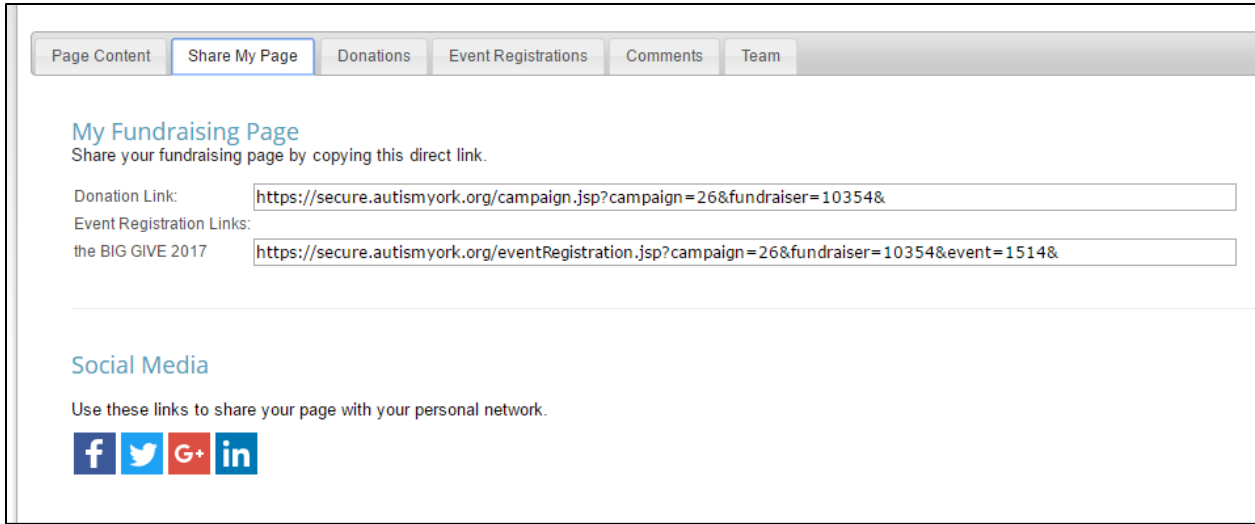

The "Donations "Tab displays all the donations to date for your Team.

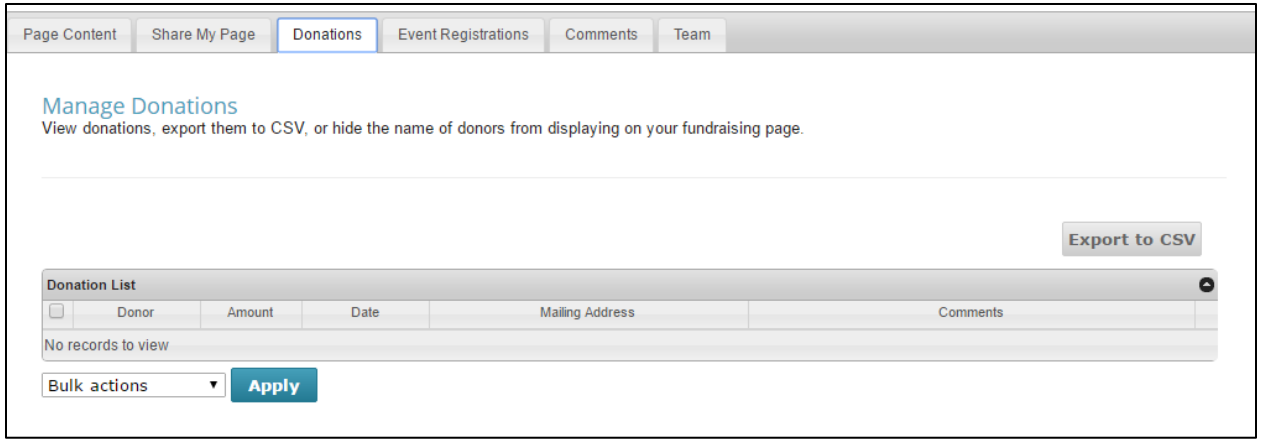

The "Event Registrations" tab displays the people who have signed up to be a part of your team at the event.

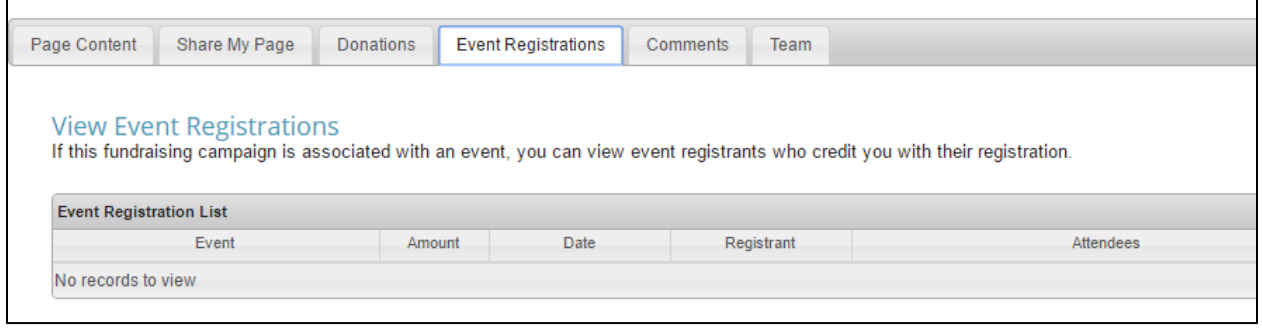

The "Comments" tab displays comments that people have left for your team when donating or registering.

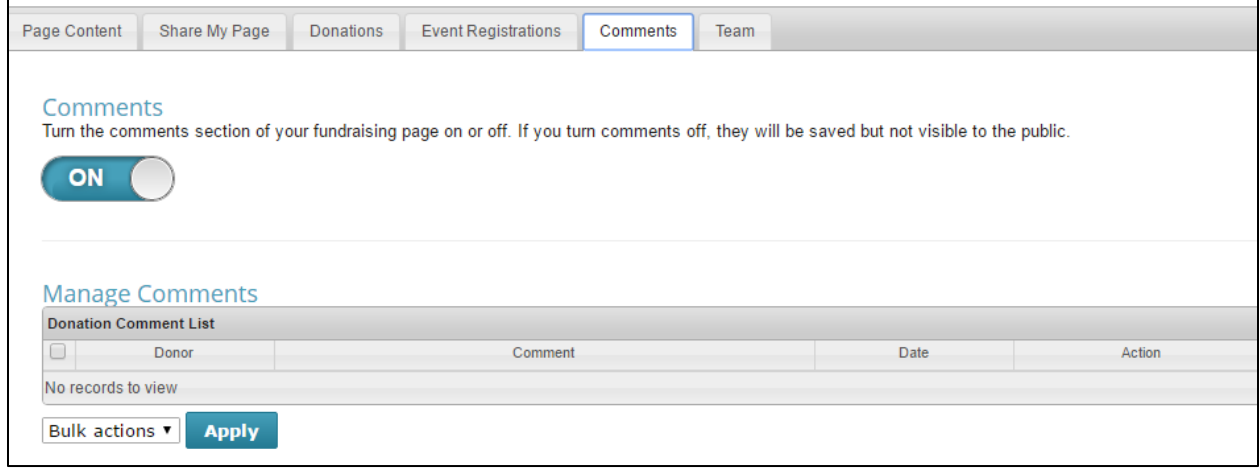

### **STEP 4 – START FUNDRAISING!**

Your Team Page is now ready to go! Share your page with friends and family to gain support in raising money for Autism York's event!